## **УДК 514.182.7**

## **СПЕЦІАЛІЗОВАНИЙ ПРОГРАМНИЙ МОДУЛЬ ВИЗНАЧЕННЯ НОРМ ЧАСУ ВИКОНАННЯ АВАРІЙНО-РЯТУВАЛЬНИХ РОБІТ**

## *В'юник А.В., Безденежних А.О.* **Гавриленко Є.А.,** канд. техн. наук, доцент **Таврійський державний агротехнологічний університет, м. Мелітополь**

Для розробки спеціалізованого програмного модуля визначення норм часу виконання аварійно-рятувальних робіт була обрана мова програмування C # та середовище розробки Visual Studio. Перш за все було розроблено структурну схему програмного модуля, опираючись на яку, будється, крок за кроком, програмний продукт.

Після того, як визначились із структурною схемою програмного модуля, розпочато процес програмування у Visual Studio 2012.

Visual Studio створює рішення і проект Hello WPFApp, і «Оглядач рішень» показує різні файли. Конструктор WPF відображає уявлення конструювання та подання XAML файлу MainWindow.xaml в одному розділеному поданні. Зрушуючи роздільник, можна робити будь-яке з уявлень більше або менше. Можна вибрати для перегляду тільки візуальне уявлення або тільки уявлення XAML.

Після створення проекту його можна налаштовувати. За допомогою вікна Властивості (в меню Вид) можна відображати і змінювати параметри елементів проекту, елементів управління та інших елементів у додатку. На рисунку 1 представлено головне вікно пропонованого програмного модуля.

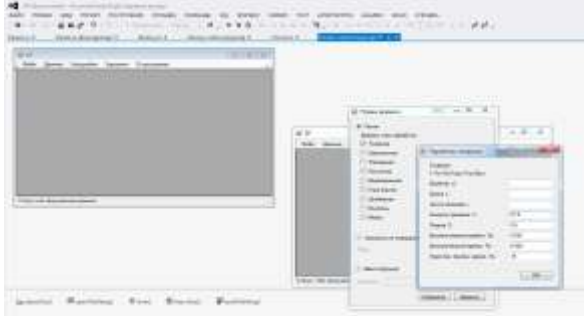

*Рисунок 1 – Головне вікна програ-*

Після створення нового проекту можна переходити до додавання на *ми*форму різноманітних елементів управління з головної панелі програми, після чого отримуємо початкову форму для програмного модуля.

Було створено декілька функціональних вікон, де будуть реалізовані розрахунки норм часу та заробітної плати, а також використані поля для введення усіх необхідних параметрів.

На початку файлу йдуть директиви using після яких йдуть назви підключаються просторів імен. Простори імен являють собою організацію класів в загальні блоки. Наприклад, на першому рядку using System; підключається простір імен System, яке містить фундаментальні та базові класи платформи .NET. Фізично простору імен знаходяться в підключаються бібліотеках dll, які можна побачити у вікні Solution Explorer, відкривши вузол References.

Далі починається вже власне наш простір імен, яке буде створювати окрему збірку або виконувану програму: спочатку йде ключове слово namespace, після якого назва простору імен. За замовчуванням Visual Studio дає йому назву проекту. Далі всередині фігурних дужок йде блок простору імен. І так як C # має Сі-подібний синтаксис, кожен рядок завершується крапкою з комою, а кожен блок коду поміщається у фігурні дужки.

Тепер, після написання коду, йдемо в меню «Побудова» і вибираємо там пункт «Побудувати рішення ...» (або просто натискаємо F7). Якщо побудова пройде успішно (тобто немає помилок у вашій програмі), то у вікні виводу ви побачите відповідне повідомлення.

Після цього ми можемо запустити на виконання за допомогою клавіші F5 або з панелі інструментів, натиснувши на зелену стрілку. На рисунку 2 зображене підсумкове вікно програми, яке ми отримаємо після запуску проекту.

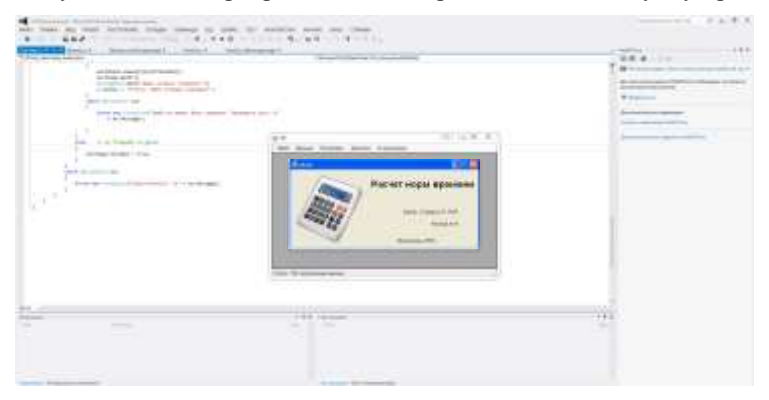

*Рисунок 2 – Підсумкове вікно програми*

## **Література:**

1. Троелсен Э. C# и платформа .NET / Эндрю Троелсен. – СПб. – 2007. – 795 с.

2. Бухалков, М.И. Совершенствование организации и нормирования труда в современном производстве / М.И. Бухалков. – Самара.: СамГТУ, 1996. – 44 с.

3. Хейлсберг А . Язык [программирования](http://www.piter.com/collection/yazyk-programmirovaniya-ss-s/product/yazyk-programmirovaniya-c-klassika-computers-science-4-e-izd) C#. Классика Computers Science/ [А. Хейлсберг, М. Торгерсен.](http://www.piter.com/collection/yazyk-programmirovaniya-ss-s/product/yazyk-programmirovaniya-c-klassika-computers-science-4-e-izd) – М. – 2004. – 554 с.